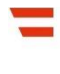

# **HANDBUCH**

**zur**

# **'Stiftungseingangssteuererklärung'**

**für Parteienvertreter**

# **Inhaltsverzeichnis**

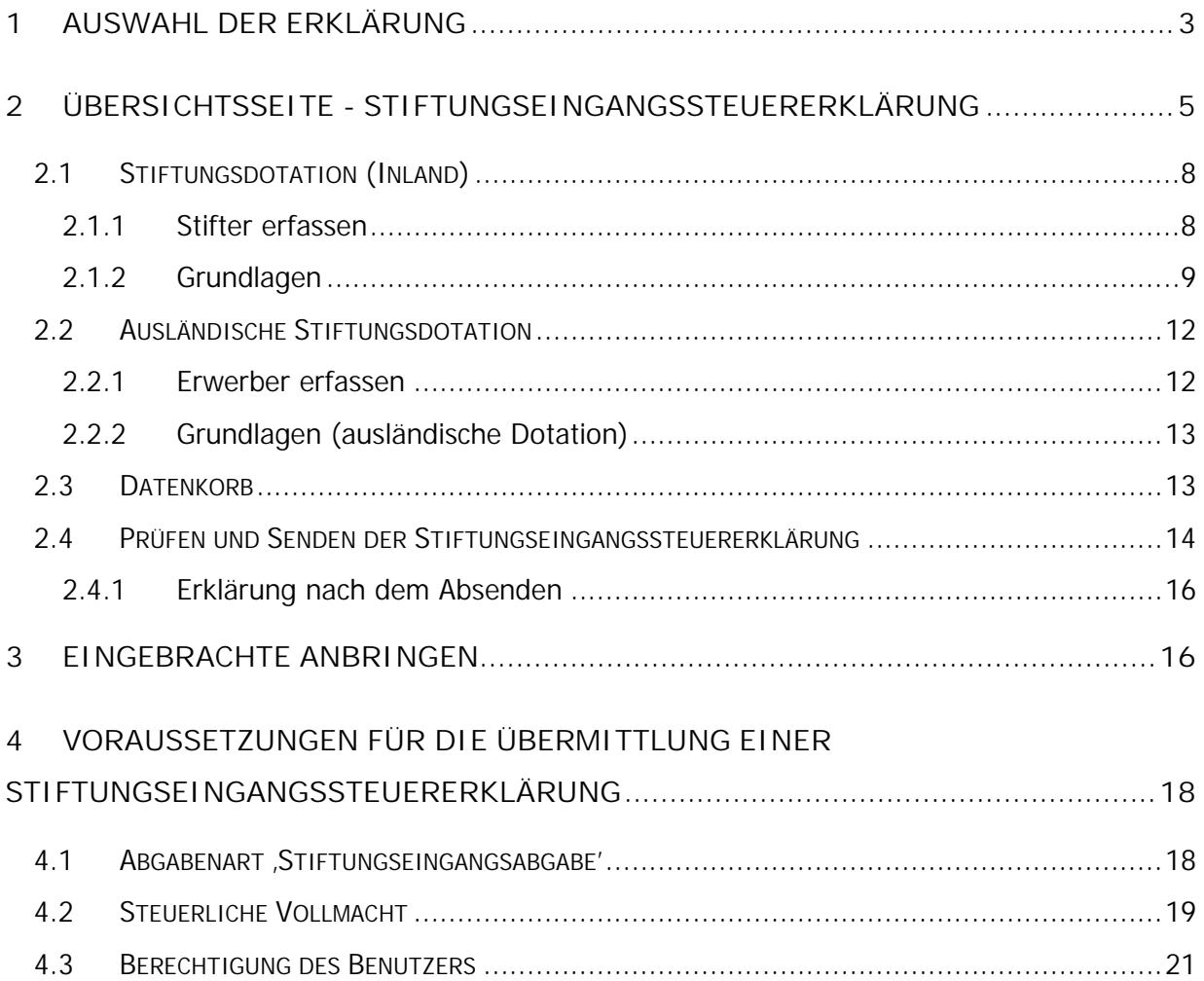

In diesem Handbuch wird die Vorgangsweise zur Erfassung und Bearbeitung einer Stiftungseingangssteuererklärung beschrieben.

# **1 AUSWAHL DER ERKLÄRUNG**

Unter 'Eingaben/Erklärungen' ist im Abschnitt , Art der Erklärung' , Stiftungseingangssteuererklärung' auszuwählen. Im Abschnitt , Gültigkeit der Erklärung' ist Jahr und Monat, für das die Stiftungseingangssteuererklärung eingereicht wird, anzugeben.

Der erstmalige Zeitraum für die Einreichung einer Stiftungseingangssteuererklärung ist August 2008. Zu beachten ist, dass eine Erklärung nur für einen bereits abgelaufenen Monat übermittelt werden kann.

Weiters ist die Steuernummer des Klienten (= Steuerschuldner), für den die Stiftungseingangssteuererklärung eingereicht wird, einzugeben.

Bei Stiftungen, die bereits steuerlich vorhanden sind, ist für die Einreichung der Stiftungseingangssteuererklärung die Abgabenart ,Stiftungseingangsabgabe' erforderlich (siehe Punkt 4.1).

Bei Neugründungen von Stiftungen ist beim Finanzamt für Großbetriebe eine Steuernummer mit den folgenden Unterlagen zu beantragen:

- Stiftungsurkunde, Stiftungszusatzurkunden
- Firmenbuchauszug, wenn vorhanden
- Unterschriftsprobenblatt

Das Finanzamt für Großbetriebe ist erreichbar unter: Postfach 251 1000 Wien

Tel.Nr.: 050 233 334

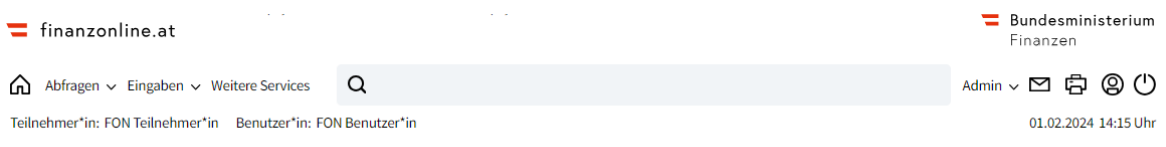

#### Auswahl der Erklärung

#### Art der Erklärung

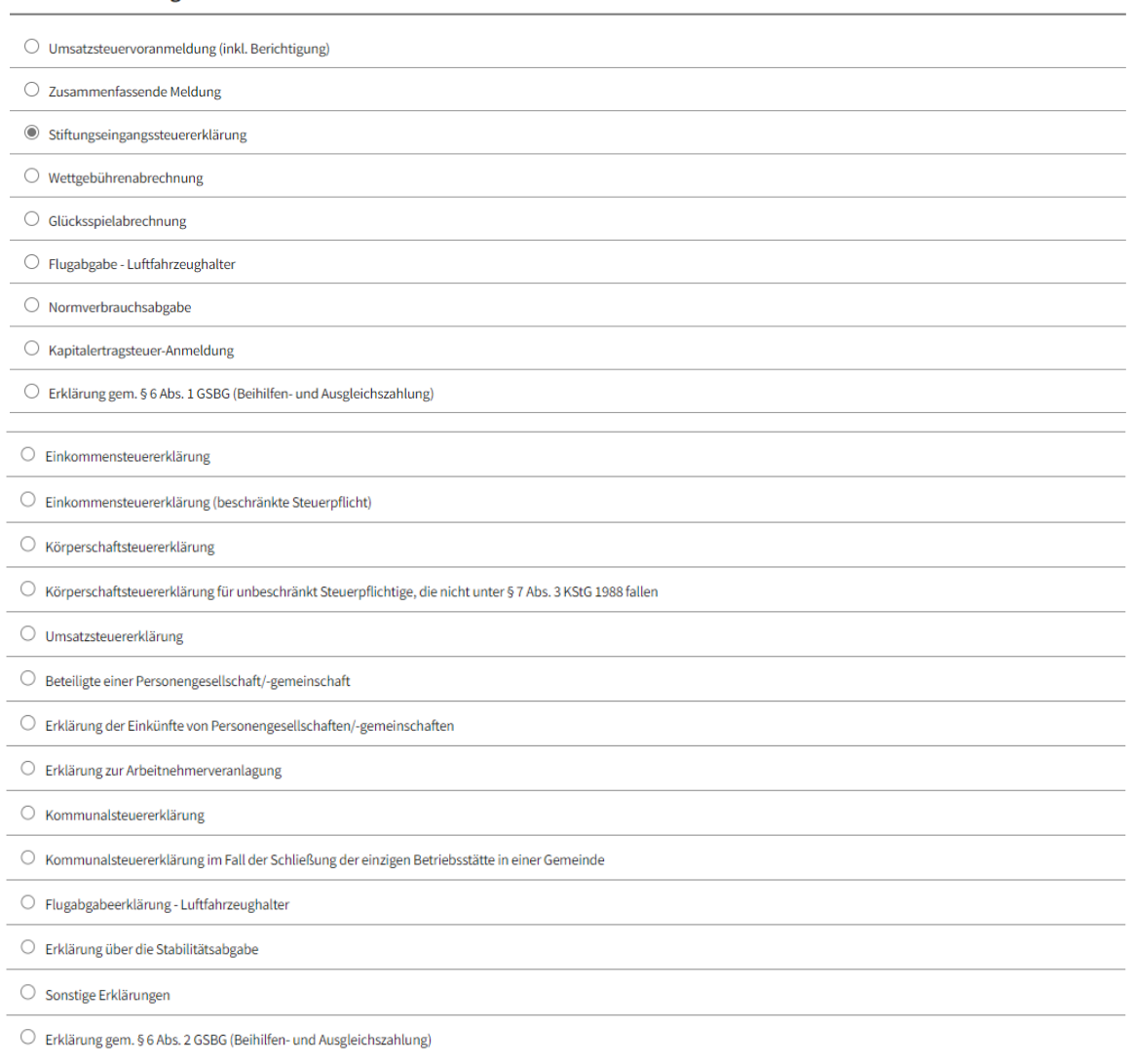

#### Gültigkeit der Erklärung

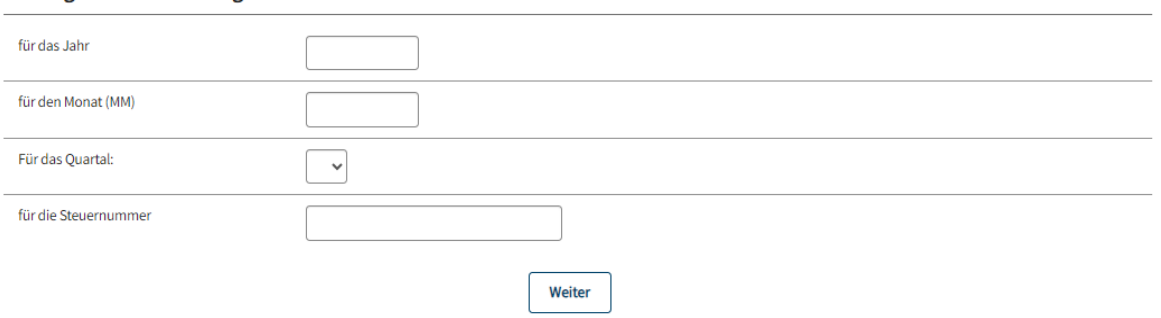

#### **Schaltfläche:**

**Weiter:**

Durch Auswahl des Buttons , Weiter' erfolgt ein automatischer Wechsel auf die Übersichtsseite der Stiftungseingangssteuererklärung, wo die Erfassung bzw. Bearbeitung der Stiftungsdotationen erfolgt.

# **2 ÜBERSICHTSSEITE - STIFTUNGSEINGANGSSTEUERERKLÄRUNG**

Die Übersichtsseite gliedert sich in folgende Abschnitte:

- Daten eingeben
- Daten speichern
- Vorberechnung
- Erklärung prüfen und senden

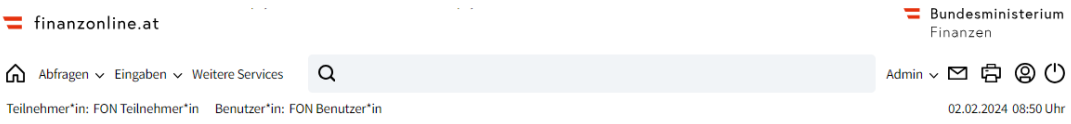

#### Stiftungseingangssteuererklärung - 01/2024

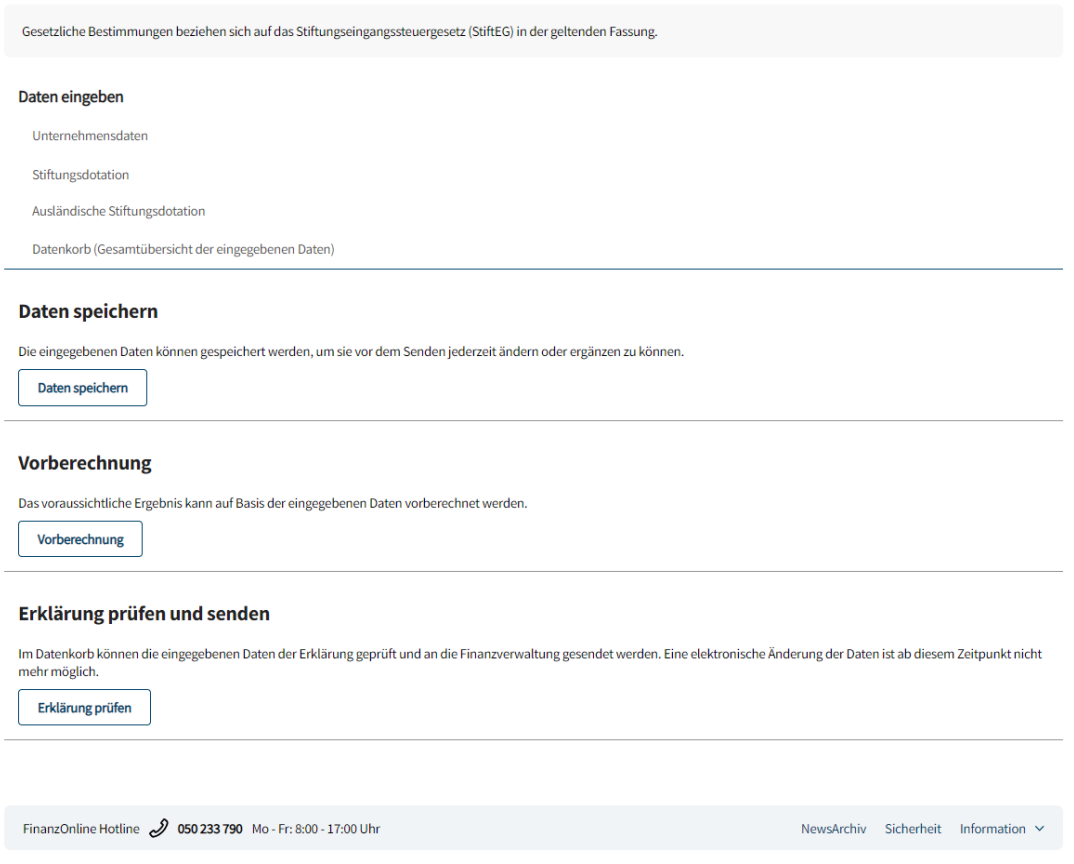

#### **(1) Daten eingeben**

In diesem Abschnitt erfolgt die Erfassung bzw. Änderung der Daten über die einzelnen Bereiche:

- Unternehmensdaten (Anzeige der maßgeblichen Grunddaten, die in der Finanzverwaltung gespeichert sind)
- Stiftungsdotation (Eingabebereich) siehe Punkt 2.1 Wenn bereits Stiftungsdotationen erfasst wurden, sind die Stifter namentlich aufgelistet. Durch Anklicken eines Stifters erfolgt ein Wechsel auf die Seite , Grundlagen', wo eine weitere Bearbeitung vorgenommen werden kann.
- Ausländische Stiftungsdotation (Eingabebereich) siehe Punkt 2.2 Wenn bereits ausländische Stiftungsdotationen erfasst wurden, sind die Erwerber namentlich aufgelistet. Durch Anklicken eines Erwerbers erfolgt ein Wechsel auf die Seite , Grundlagen', wo eine weitere Bearbeitung vorgenommen werden kann.
- Datenkorb (Gesamtübersicht der eingegebenen Daten) siehe Punkt 2.3

#### **Hinweis:**

Im Abschnitt ,Daten eingeben' wird abhängig von der Aktenlage der Punkt ,Stiftungsdotation' und/oder der Punkt ,Ausländische Stiftungsdotation' aufgebaut.

Ausschlaggebend ist, ob bei einer Stiftung der Erwerber oder der Stifter der Steuerschuldner ist.

#### **(2) Daten speichern**

In diesem Abschnitt können die eingegebenen Daten gespeichert werden. Die eingegebenen (und gespeicherten) Daten können vor dem Senden jederzeit geändert oder ergänzt werden.

#### **Schaltfläche:**

#### **Daten speichern:**

Mit dem Button 'Daten speichern' werden die eingegebenen Daten gespeichert und stehen für eine spätere Bearbeitung zur Verfügung.

#### **(3) Vorberechnung**

In diesem Abschnitt ist es möglich eine Vorberechnung des voraussichtlichen Ergebnisses auf Basis der eingegebenen Daten durchzuführen. Das Berechnungsergebnis wird auf der Übersichtsseite angezeigt.

#### **Schaltfläche:**

#### **Vorberechnung:**

Mit dem Button 'Vorberechnung' wird auf Basis der eingegebenen Daten das voraussichtliche Ergebnis vorberechnet.

#### **(4) Erklärung prüfen und senden**

Über diesen Abschnitt kann die vollständig ausgefüllte Erklärung an die Finanzverwaltung gesendet werden.

Nach dem Senden ist eine elektronische Berichtigung der Daten nicht mehr möglich.

#### **Schaltfläche:**

#### **Erklärung prüfen:**

Mit dem Button 'Erklärung prüfen' wird der Datenkorb (Gesamtübersicht der eingegebenen Daten) angezeigt.

# **2.1 Stiftungsdotation (Inland)**

Steuerschuldner ist grundsätzlich der Erwerber (in der Regel die Stiftung). Wenn der Erwerber einen Wohnsitz, gewöhnlichen Aufenthalt, den Sitz oder die Geschäftsleitung im Inland hat, ist die , Stiftungsdotation' auszuwählen.

Durch Anklicken von Stiftungsdotation oder des Buttons , Bearbeiten' auf der Übersichtsseite erfolgt der Wechsel auf die Seite , Stifter erfassen'.

#### **2.1.1 Stifter erfassen**

Auf dieser Seite wird der Zuwendende entweder durch Eingabe eines Suchbegriffes oder der

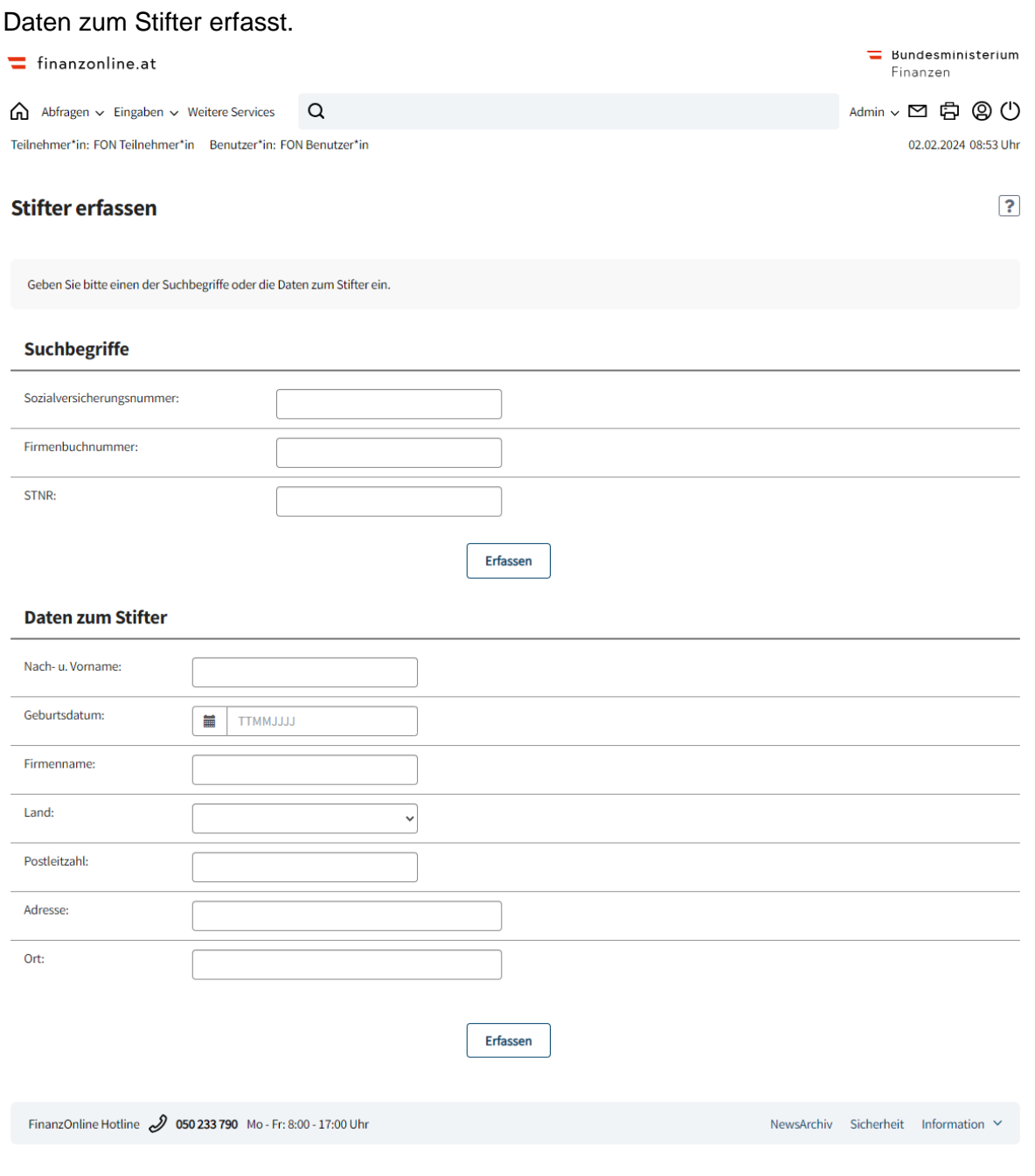

#### **Suchbegriffe**

Im Eingabebereich 'Suchbegriffe' ist die Sozialversicherungsnummer (SV-NR), Firmenbuchnummer (FB-NR) oder Steuernummer (STNR) einzugeben. Es darf nur **ein** Suchbegriff ausgefüllt werden.

#### **Daten zum Stifter**

Wurde die angegebene Person mit dem Suchbegriff nicht gefunden bzw. ist kein Suchbegriff bekannt, sind die Daten zum Stifter einzugeben.

Die Erfassung der Daten zum Stifter ist grundsätzlich nur vorgesehen, wenn **keine** inländische Adresse vorliegt.

#### **Schaltfläche:**

#### **Erfassen:**

Mit dem Button 'Erfassen' werden die Daten geprüft und es erfolgt ein automatischer Wechsel auf die Seite , Grundlagen', wo die Daten zur Stiftung anzugeben sind.

#### **2.1.2 Grundlagen**

Auf dieser Seite sind die für die Stiftungseingangssteuererklärung maßgeblichen Daten anzugeben.

Die Seite , Grundlagen' ist in folgende Bereiche gegliedert:

- Daten zum Stifter
- Grundlagen der Stiftungseingangssteuer
- Zugewendetes Vermögen
- Aktionen

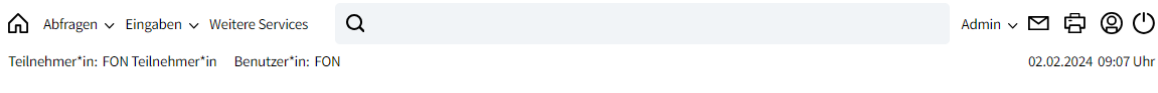

#### Grundlagen

 $\overline{\mathbf{?}}$ 

#### **Daten zum Stifter**

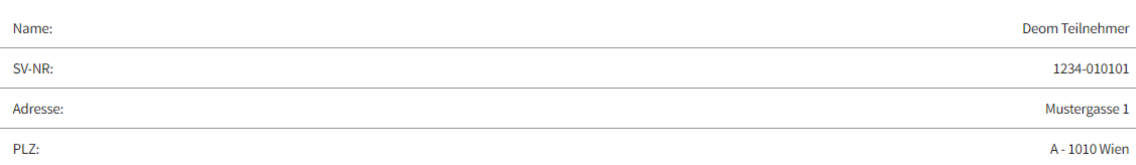

#### Grundlagen der Stiftungseingangssteuer

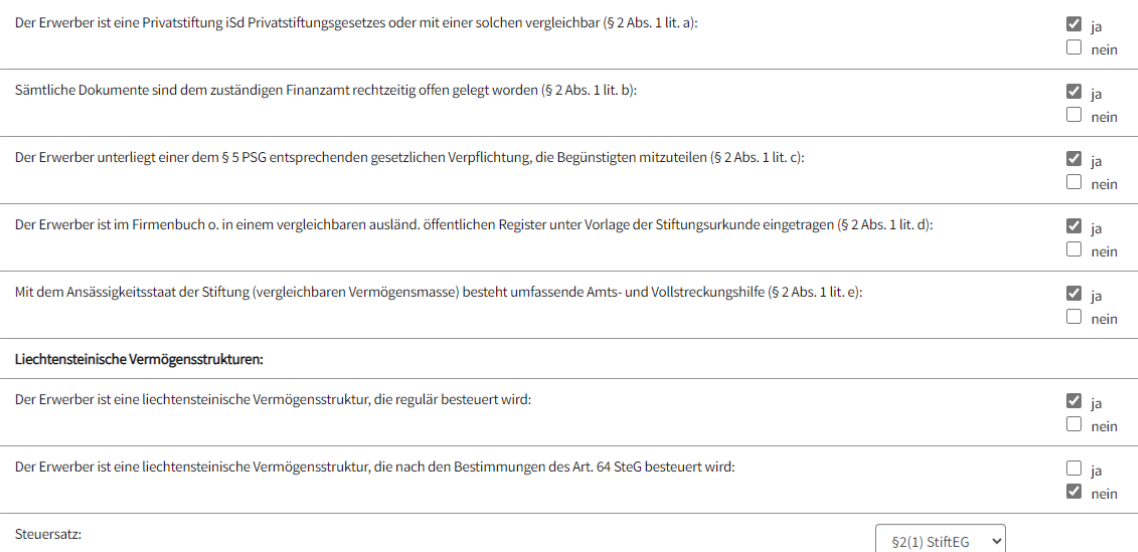

#### Zugewendetes Vermögen

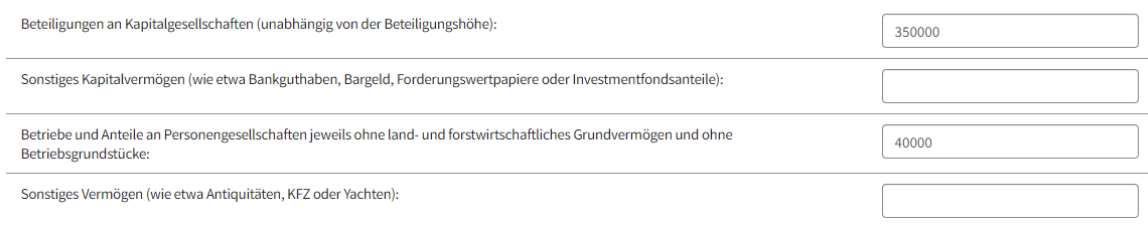

Weiter

#### **Aktionen**

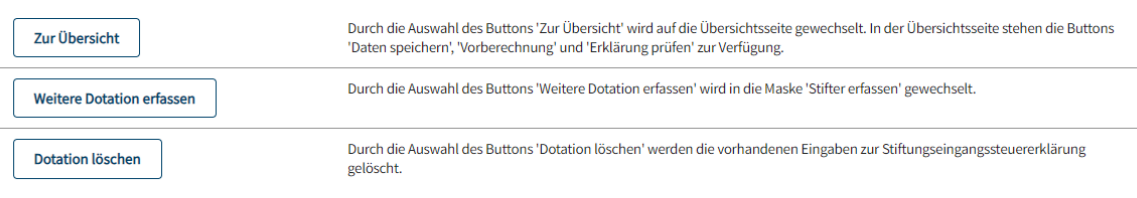

FinanzOnline Hotline 2 050 233 790 Mo - Fr: 8:00 - 17:00 Uhr

NewsArchiv Sicherheit Information  $\vee$ 

#### **(1) Daten zum Stifter**

Die in der Finanzverwaltung gespeicherten Grunddaten werden in Listenform angezeigt.

#### **(2) Grundlagen der Stiftungseingangssteuer**

Für die Ermittlung der Stiftungseingangssteuer sind die Voraussetzungen mit 'ja' oder 'nein' (durch Aktivierung des jeweiligen Optionsschalters) zu beantworten. Der entsprechende Steuersatz ist im DropDown-Menü durch Anklicken auszuwählen.

#### Liechtensteinische Vermögensstrukturen:

Die gesetzliche Grundlage bildet das Abkommen zwischen der Republik Österreich und dem Fürstentum Liechtenstein über die Zusammenarbeit im Bereich der Steuern. Die Verlautbarung erfolgte im Bundesgesetzblatt BGBl. III, Nr. 301, vom 8. November 2013.

#### **(3) Zugewendetes Vermögen**

In diesem Abschnitt sind die Angaben über das zugewendete Vermögen zu erfassen. Beträge sind ohne Vorzeichen einzugeben und dürfen höchstens 16 Stellen (13 Vorkommastellen, Kommazeichen und zwei Nachkommastellen) umfassen.

#### **Schaltfläche:**

#### **Weiter:**

Mit dem Button 'Weiter' werden die eingegebenen Daten geprüft und es erfolgt ein automatischer Wechsel auf die Übersichtsseite.

#### **(4) Aktionen**

In diesem Abschnitt werden die zur Verfügung stehenden Schaltflächen "Zur Übersicht', 'Weitere Dotation erfassen' und 'Dotation löschen' angeboten und beschrieben.

#### **Hinweis:**

Pro Stiftungseingangssteuererklärung können bis zu 10 Stiftungsdotationen erfasst werden.

### **2.2 Ausländische Stiftungsdotation**

Hat der Erwerber einer Stiftung weder einen Wohnsitz, gewöhnlichen Aufenthalt, den Sitz oder die Geschäftsleitung im Inland, geht die Steuerschuld auf den Stifter (=Zuwender) über. Durch Anklicken von ,Ausländische Stiftungsdotation' oder des Buttons ,Bearbeiten' auf der Übersichtsseite erfolgt der Wechsel auf die Seite ,Erwerber erfassen'.

#### **2.2.1 Erwerber erfassen**

Auf dieser Seite wird der Stiftungsnehmer entweder durch Eingabe eines Suchbegriffes oder der Daten des Erwerbers erfasst.

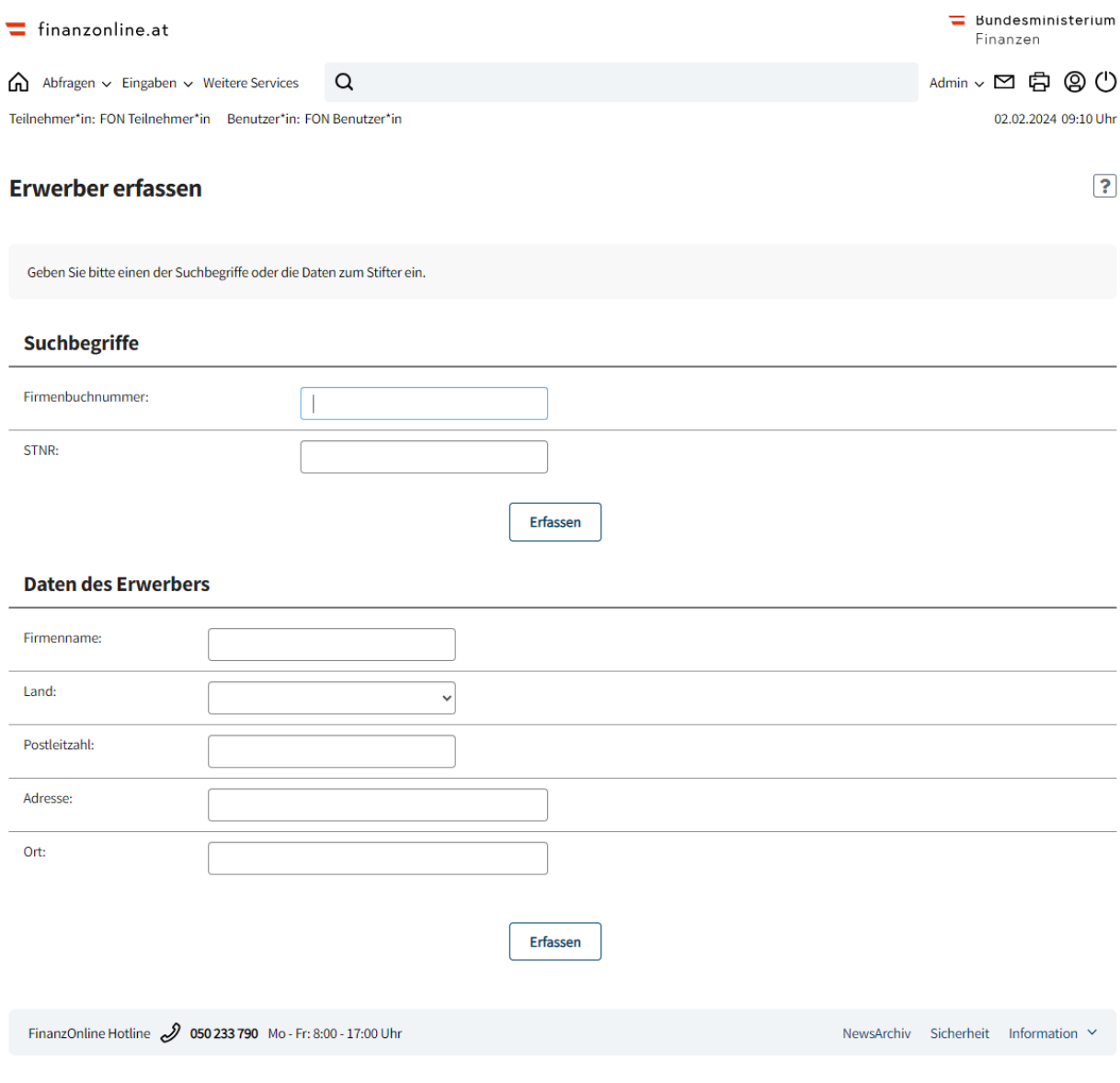

#### **Suchbegriffe**

Im Eingabebereich 'Suchbegriffe' ist die Firmenbuchnummer (FB-NR) oder die Steuernummer (STNR) einzugeben. Es darf nur **ein** Suchbegriff ausgefüllt werden.

#### **Daten zum Erwerber**

Wurde die angegebene Person mit dem Suchbegriff nicht gefunden bzw. ist kein Suchbegriff bekannt, sind die Daten zum Erwerber einzugeben.

Die Erfassung der Daten zum Erwerber ist grundsätzlich nur vorgesehen, wenn **keine** inländische Adresse vorliegt.

#### **Schaltfläche:**

#### **Erfassen:**

Mit dem Button 'Erfassen' werden die Daten geprüft und es erfolgt ein automatischer Wechsel auf die Seite 'Grundlagen', wo die Daten zur Stiftung anzugeben sind.

#### **2.2.2 Grundlagen (ausländische Dotation)**

Die Seite Grundlagen ist mit der inländischen Stiftungsdotation (siehe Punkt 2.1.2) ident, bis auf folgende Bereiche:

#### **(1) Daten zum Erwerber**

Die in der Finanzverwaltung gespeicherten Daten werden in Listenform angezeigt.

#### **(4) Aktionen**

Es wird der Button , Weitere ausländische Dotation erfassen' angeboten.

## **2.3 Datenkorb**

Im Datenkorb werden die zur Stiftungseingangssteuererklärung eingegebenen Daten angezeigt.

## **Schaltfläche:**

## **Zur Übersicht:**

Mit dem Button 'Zur Übersicht' wird auf die Übersichtsseite gewechselt.

#### **2.4 Prüfen und Senden der Stiftungseingangssteuererklärung**

Die Übermittlung einer vollständig ausgefüllten Erklärung an die Finanzverwaltung wird auf der Übersichtsseite durch Betätigen des Buttons ,Erklärung prüfen' durchgeführt. Es wird eine Zusammenfassung der bereits erfassten Daten aus der Erklärung angezeigt (Datenkorb).

Vor dem Einbringen ist durch Aktivierung des Optionsschalters zu bestätigen, dass die Angaben nach bestem Wissen und Gewissen richtig und vollständig gemacht wurden. Nach neuerlicher Betätigung des Buttons 'Erklärung senden' wird die Erklärung an die Finanzverwaltung gesendet.

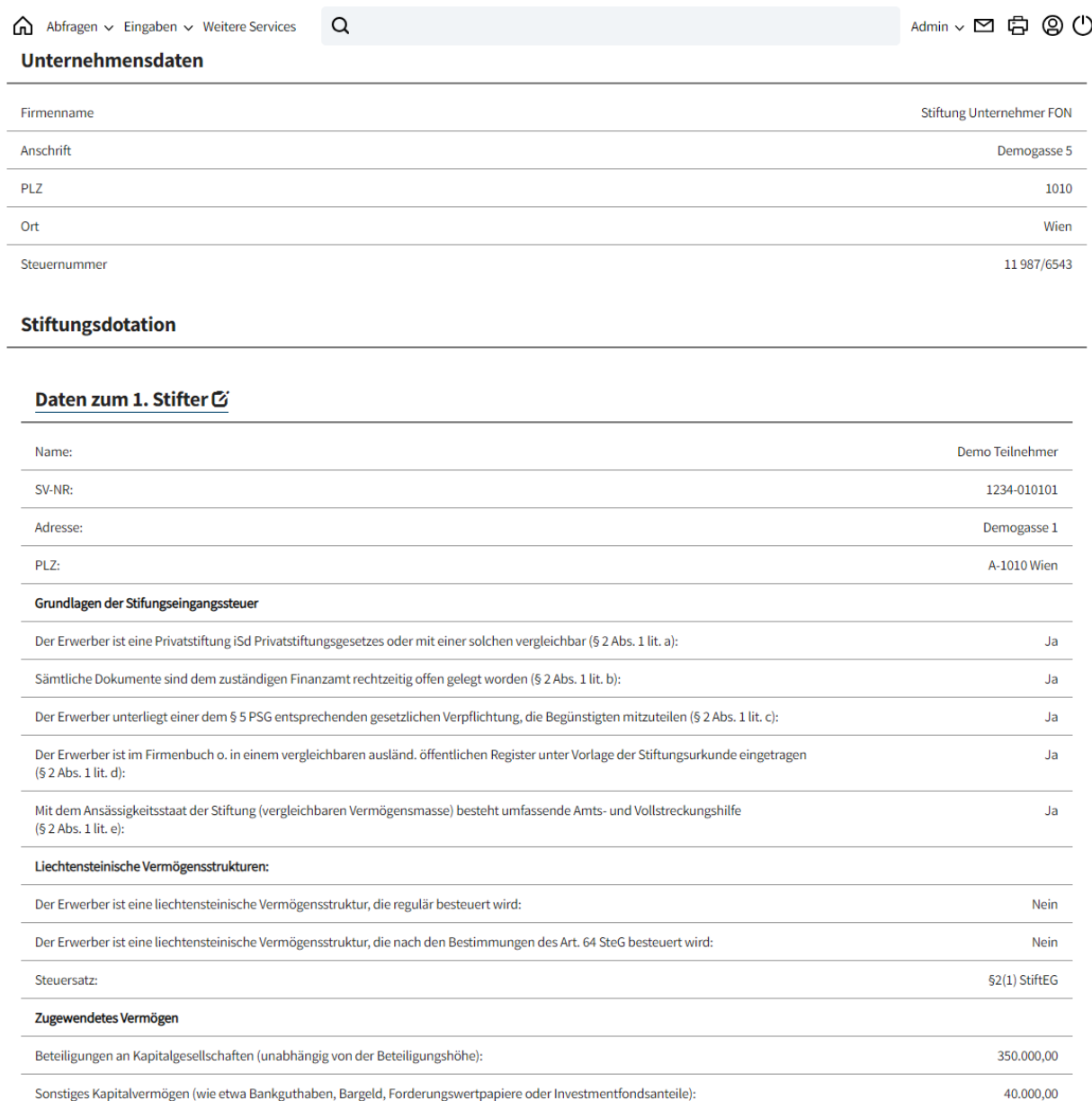

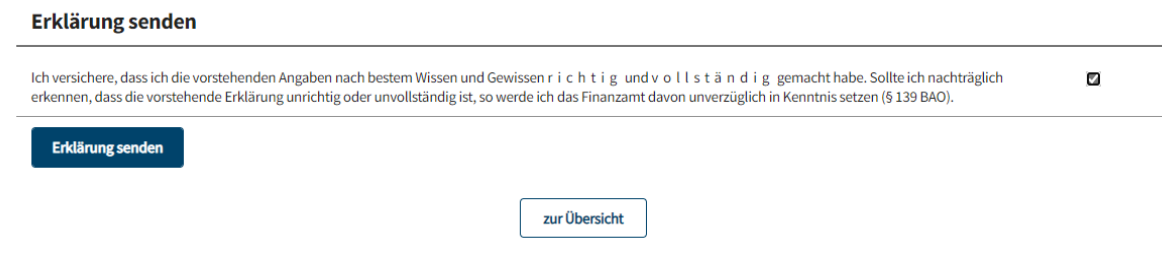

#### **Schaltfläche:**

# **Erklärung senden:**

Mit dem Button 'Erklärung senden' wird die Erklärung an die Finanzverwaltung übermittelt.

Nach dem Senden ist eine elektronische Berichtigung der Daten nicht mehr möglich.

#### **2.4.1 Erklärung nach dem Absenden**

Nach Absenden der Erklärung wird ein Hinweis, dass die Erklärung eingebracht wurde angezeigt.

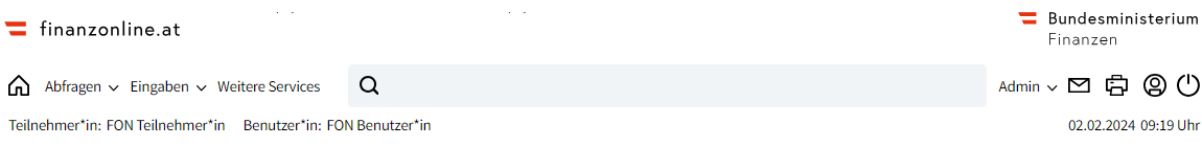

Stiftungseingangssteuererklärung - 01/2024 - Datenkorb

Der Antrag wurde eingebracht.

# **3 EINGEBRACHTE ANBRINGEN**

Unter ,Admin/Eingebrachte Anbringen' werden durch Auswahl der ,Erklärungen' und Betätigen des Buttons , Weiter' sämtliche eingebrachte Erklärungen in Listenform angezeigt. Eine Eingrenzung der Auswahl kann unter ,Benutzer' und ,Zeitraum' vorgenommen werden.

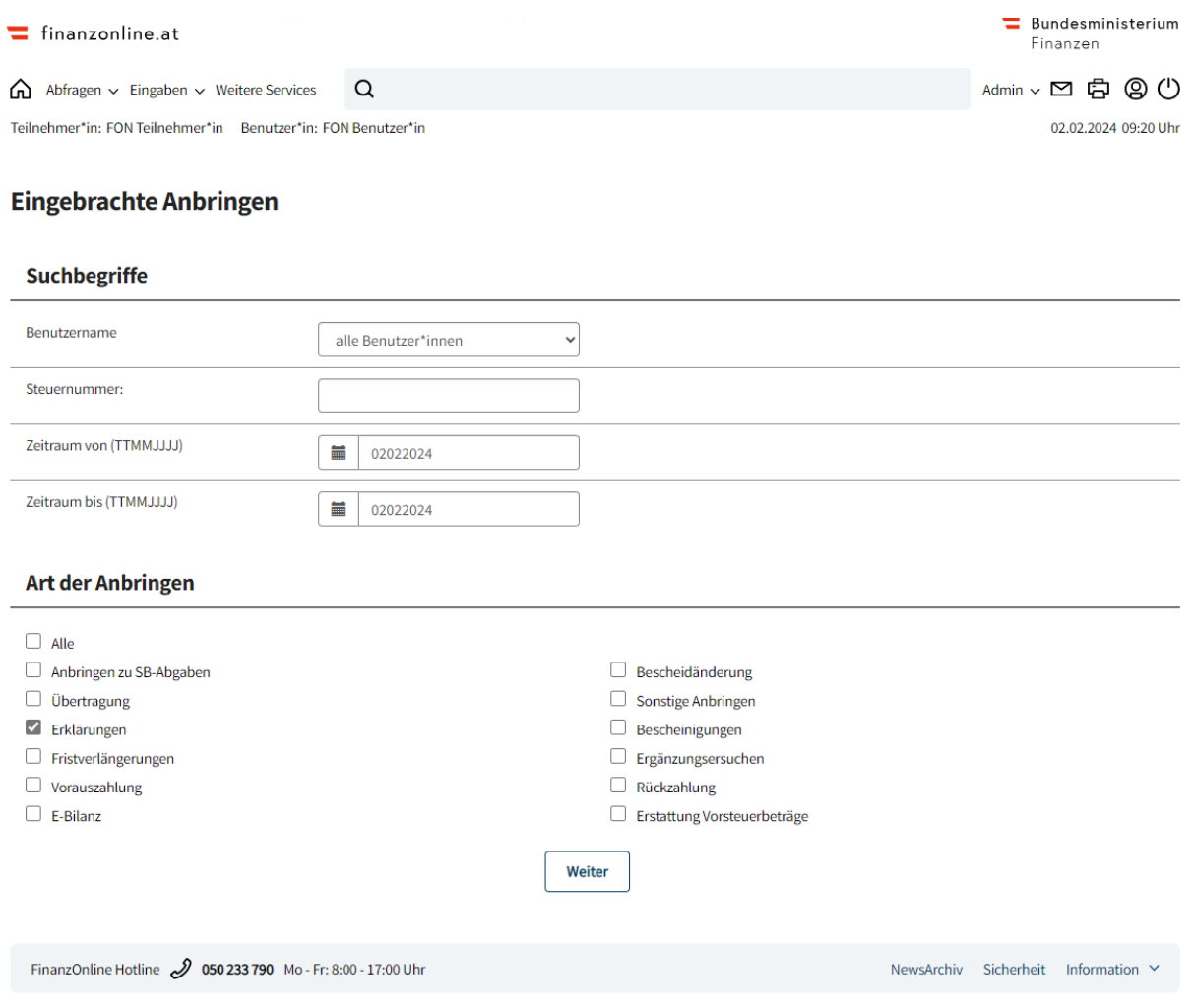

Durch Anklicken der gewünschten Erklärung werden die Daten der jeweiligen Erklärung (Datenkorb) aufgerufen.

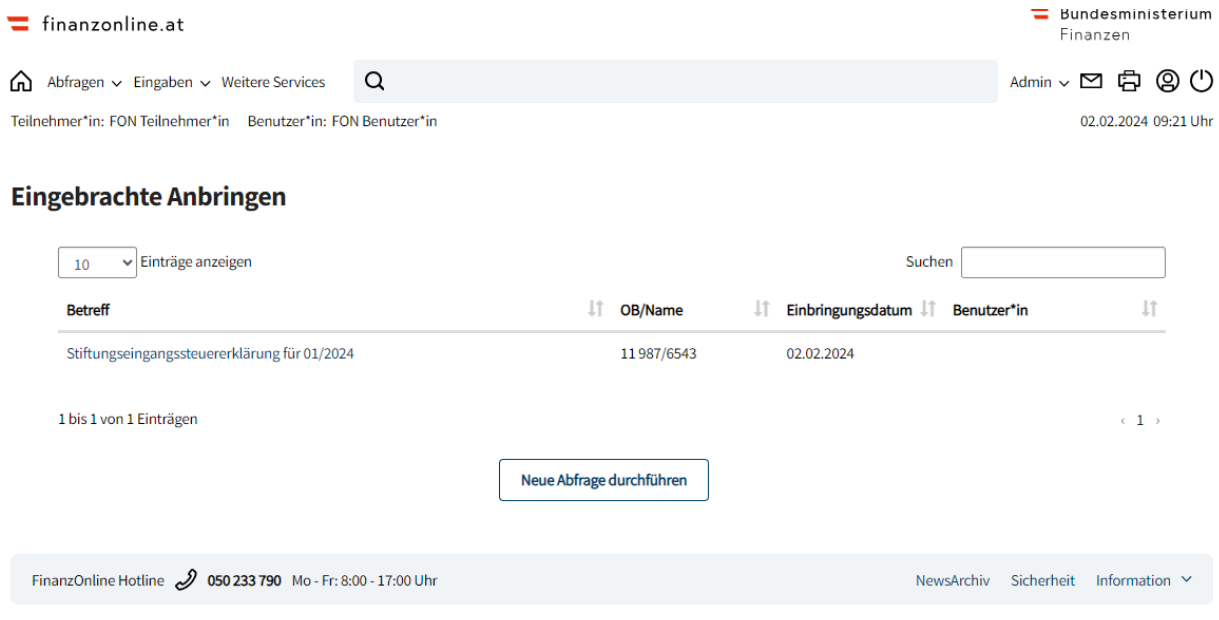

# **4 VORAUSSETZUNGEN FÜR DIE ÜBERMITTLUNG EINER STIFTUNGSEINGANGSSTEUERERKLÄRUNG**

# **4.1 Abgabenart 'Stiftungseingangsabgabe'**

Finanzamt.'

Für die Übermittlung einer Stiftungseingangssteuererklärung ist es erforderlich, dass im Steuerakt des Steuerschuldners die Abgabenart , Stiftungseingangsabgabe' erfasst ist.

Sollte die Abgabenart, Stiftungseingangsabgabe' nicht erfasst sein, wird folgende Fehlermeldung angezeigt:

'In der Finanzverwaltung ist keine entsprechende Abgabenart vorhanden, wenden Sie sich bitte an das zuständige

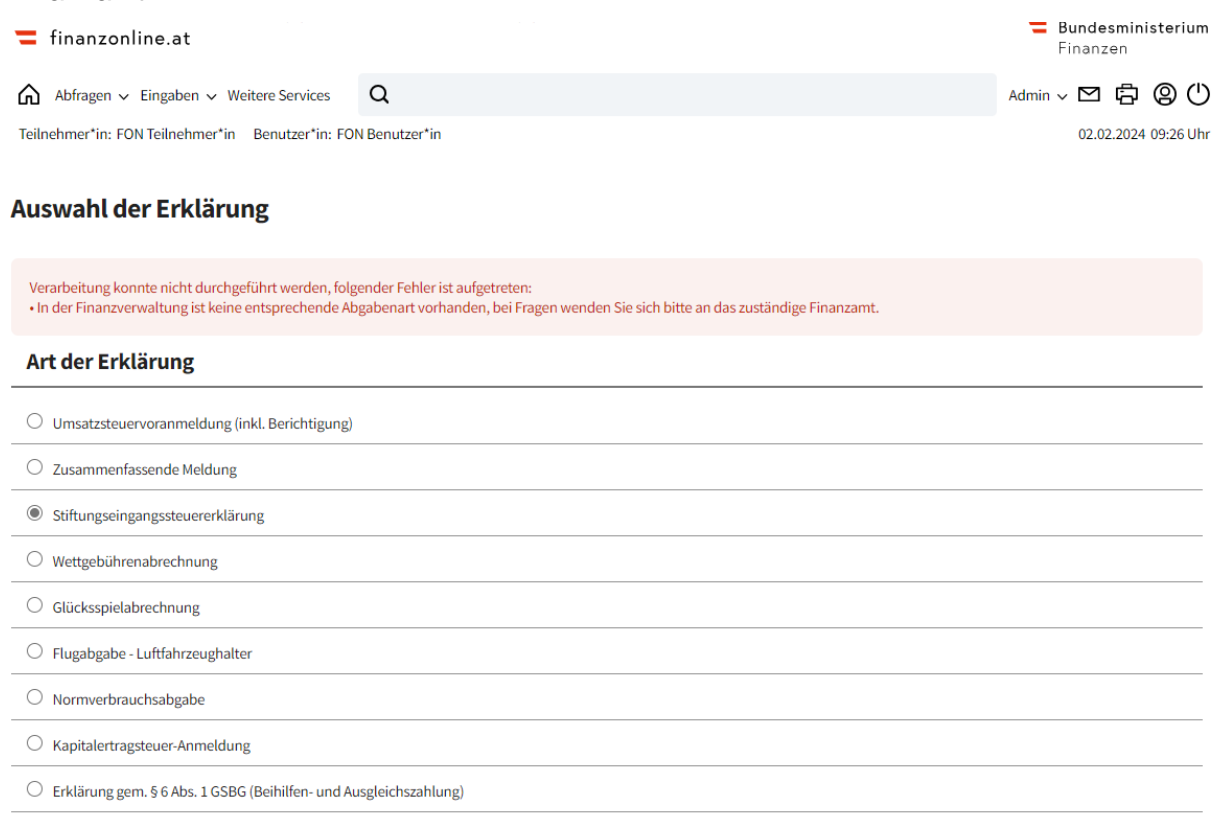

Durch Kontaktaufnahme mit dem zuständigen Finanzamt können die Voraussetzungen für die Übermittlung einer Stiftungseingangssteuererklärung geklärt werden.

# **4.2 Steuerliche Vollmacht**

Für die Übermittlung einer Stiftungseingangssteuererklärung durch einen Parteienvertreter ist das Vorliegen einer steuerlichen Vollmacht erforderlich.

Parteienvertreter können die steuerliche Vollmacht für einen Klienten unter dem Menüpunkt 'Admin/Vertretung Einzel' setzen. Nach Aufruf dieses Menüpunktes wird auf die Seite 'Anforderung von Klientendaten' gewechselt, wo die Steuernummer des Klienten einzugeben ist.

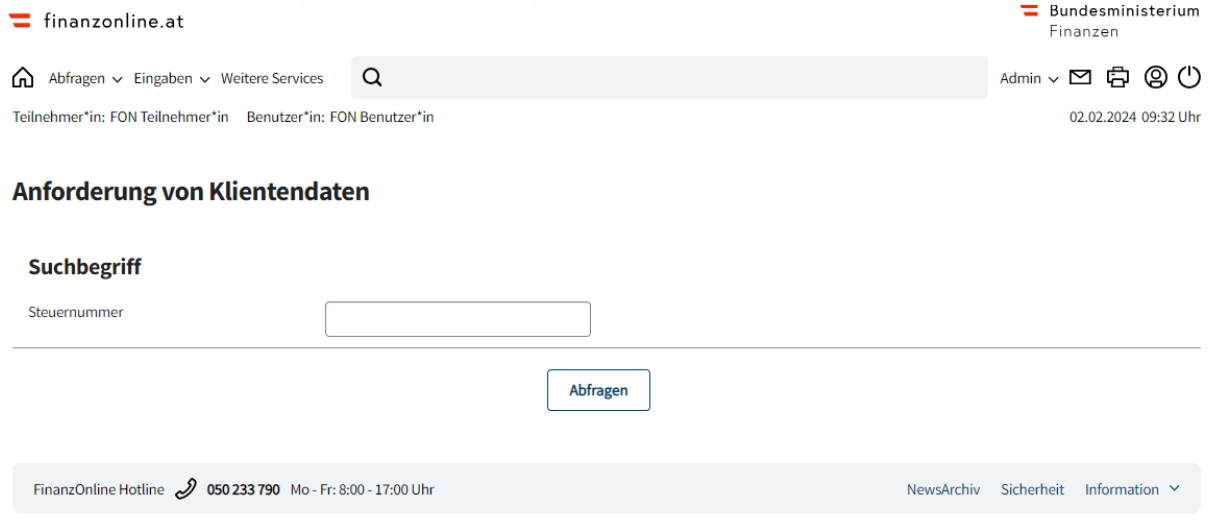

Durch Auswahl des Buttons , Abfragen' erfolgt der Wechsel auf die Seite , Verwaltung der Klientendaten'.

 $\overline{\mathbf{?}}$ 

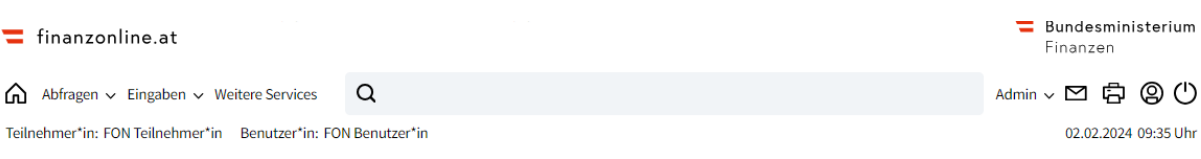

#### Verwaltung der Klientendaten

Zu diesem Klienten ist bereits ein Quotenvertreter angemerkt. (ACHTUNG: Bei Setzung der Vollmacht 'Quote' wird dieser Vertreter eventuell gelöscht!). Zu diesem Klienten ist bereits ein Zustellungsbevollmächtigter angemerkt. (ACHTUNG: Bei Setzung der Vollmacht 'Zustellung' wird dieser Zustellungsbevollmächtigte gelöscht!).

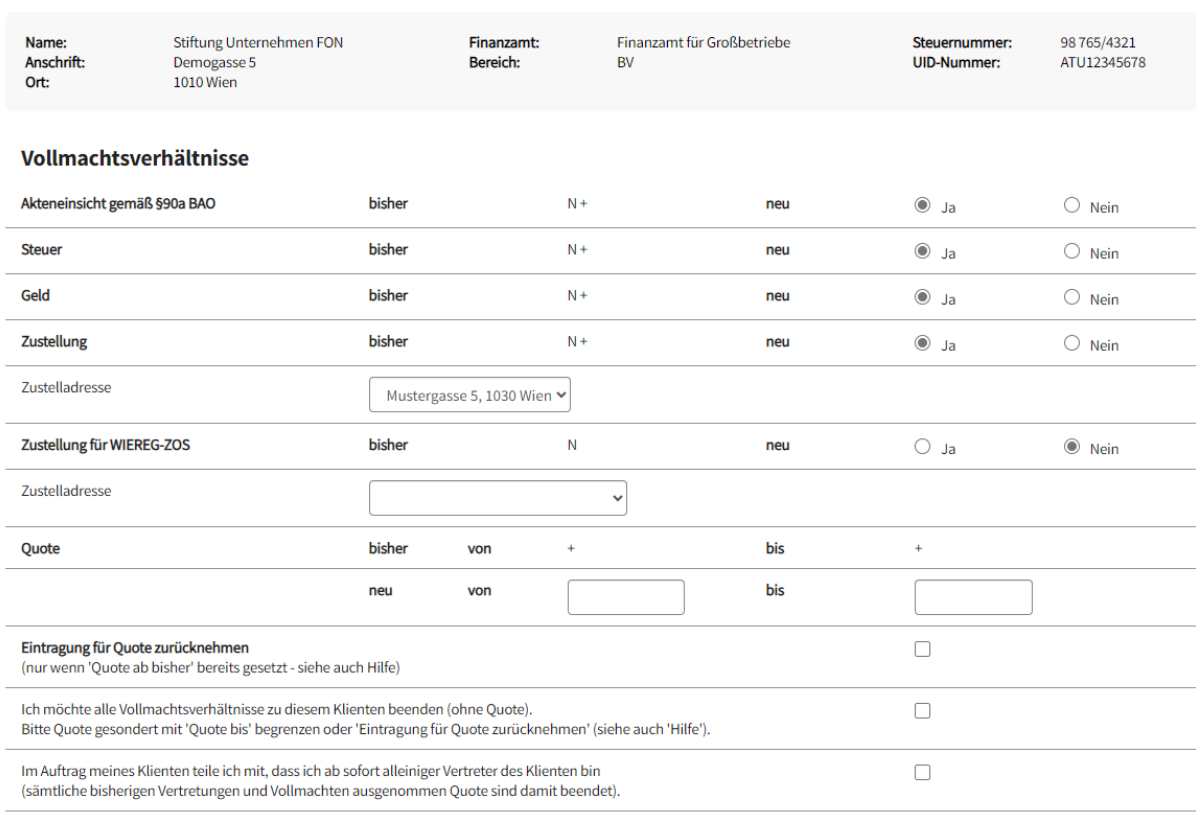

Auf dieser Seite wird der aktuelle Stand der Vollmachtsverhältnisse des Klienten angezeigt. Neue Vollmachtsverhältnisse können angemerkt und bestehende Vollmachtsverhältnisse können geändert oder gelöscht werden. Mit dem Button ,Ändern' erfolgt das Speichern der Eingaben und es wird ein Hinweis eingeblendet, dass die Vollmachtsdaten geändert wurden. Detaillierte Informationen sind in der Hilfe-Funktion abrufbar.

Ändern

#### **4.3 Berechtigung des Benutzers**

Für das Erfassen und Einbringen einer Stiftungseingangssteuererklärung ist eine Berechtigung gemäß den Befugnissen des Mitarbeiters (=Benutzer) neu zu vergeben.

Unter dem Menüpunkt 'Admin/Benutzer Einzel' werden die Berechtigungen für die Benutzer vergeben. Auf der Seite ,Anforderung von Benutzerdaten' ist unter Suchbegriff die Benutzer-Identifikation einzugeben.

Für die Anlage eines neuen Benutzers ist vom Supervisor (=Benutzer, der in FinanzOnline das gesamte Spektrum an Berechtigungen hat) eine Benutzer-Identifikation zu bestimmen und der Optionsschalter bei dem Feld ,neuen Benutzer hinzufügen' zu aktivieren.

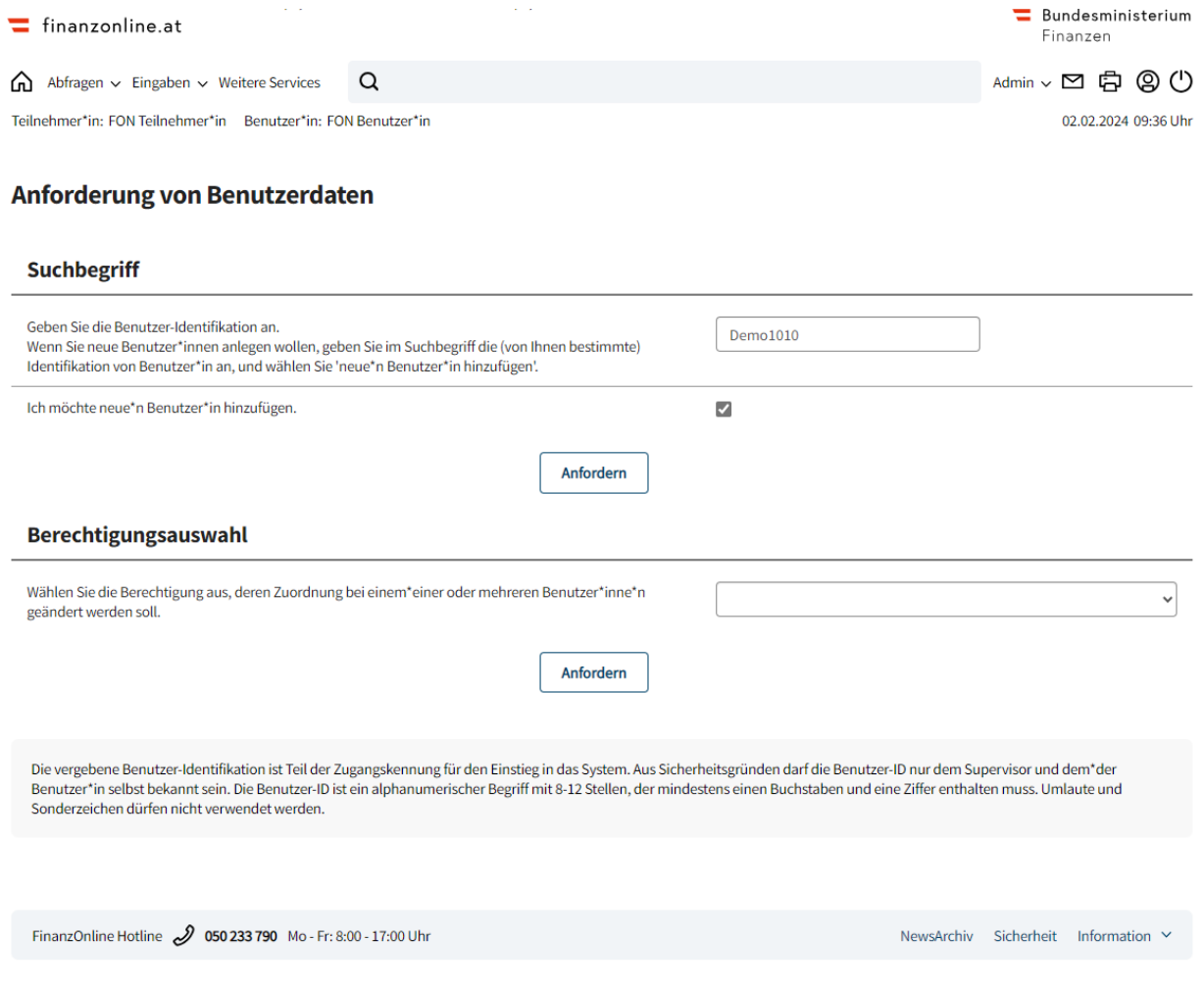

Durch Betätigen des Buttons ,Anfordern' erfolgt der Wechsel auf die Seite ,Verwaltung der Benutzerdaten – Übersicht'.

 $\bigcap$  Abfragen  $\vee$  Eingaben  $\vee$  Weitere Services  $\alpha$  Admin > ロ 白 ② ①

#### Verwaltung der Benutzerdaten - Übersicht

Teilnehmer-Identifikation:<br>Suchbegriff: 12345670x987<br>Demo1010

#### Benutzerkennung/Benutzerarten ändern/löschen

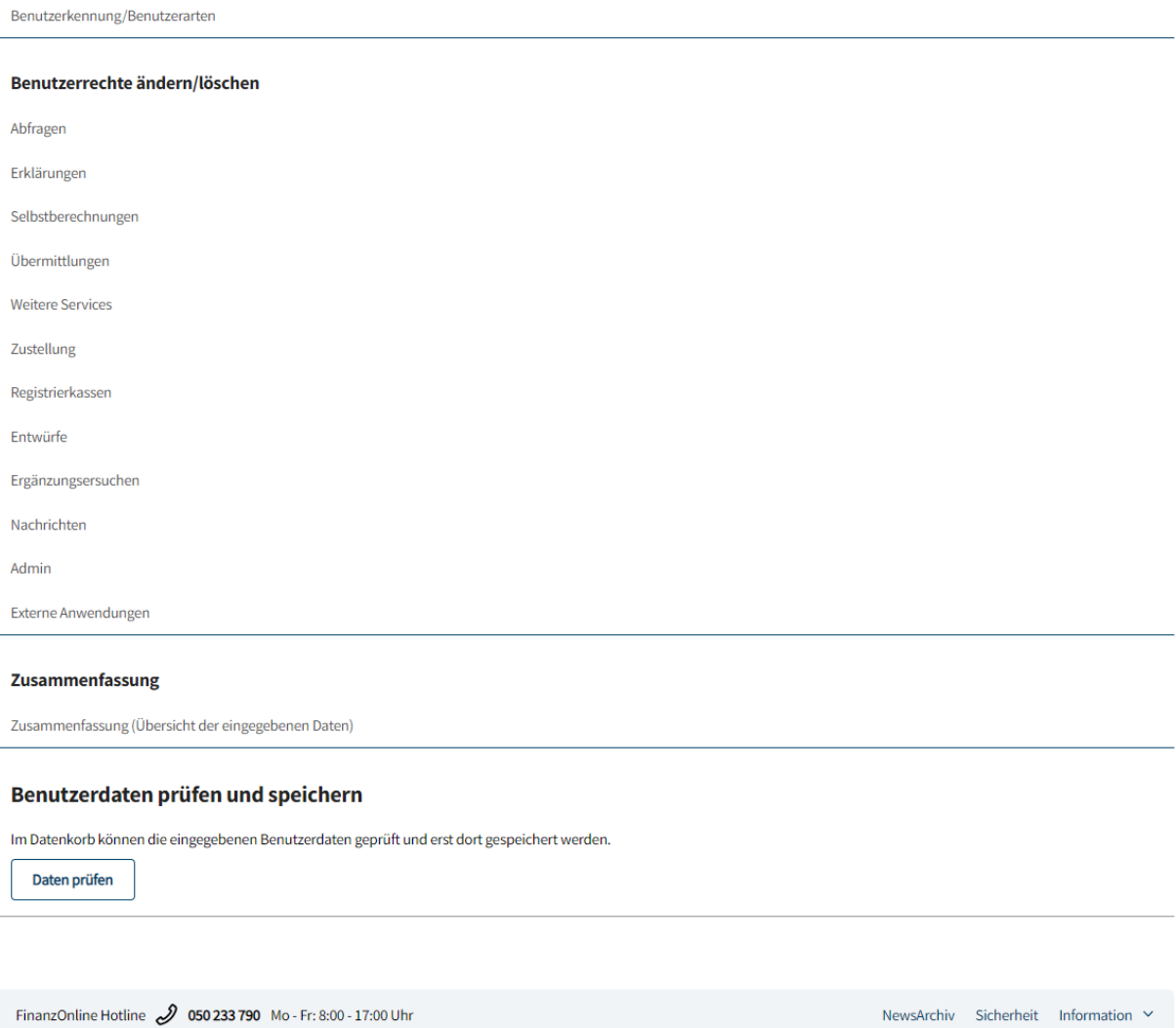

Unter ,Benutzerkennung/Benutzerarten' erfolgt die Erfassung und Wartung der Benutzerkennung und der Benutzerarten.

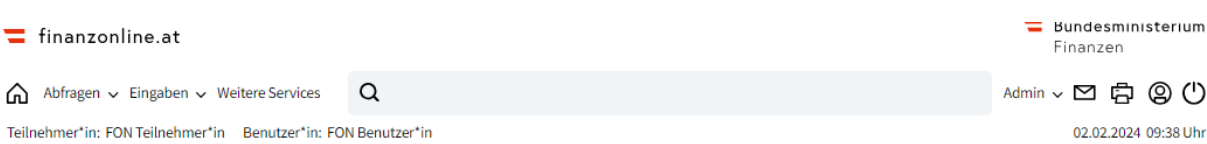

#### Verwaltung der Benutzerdaten

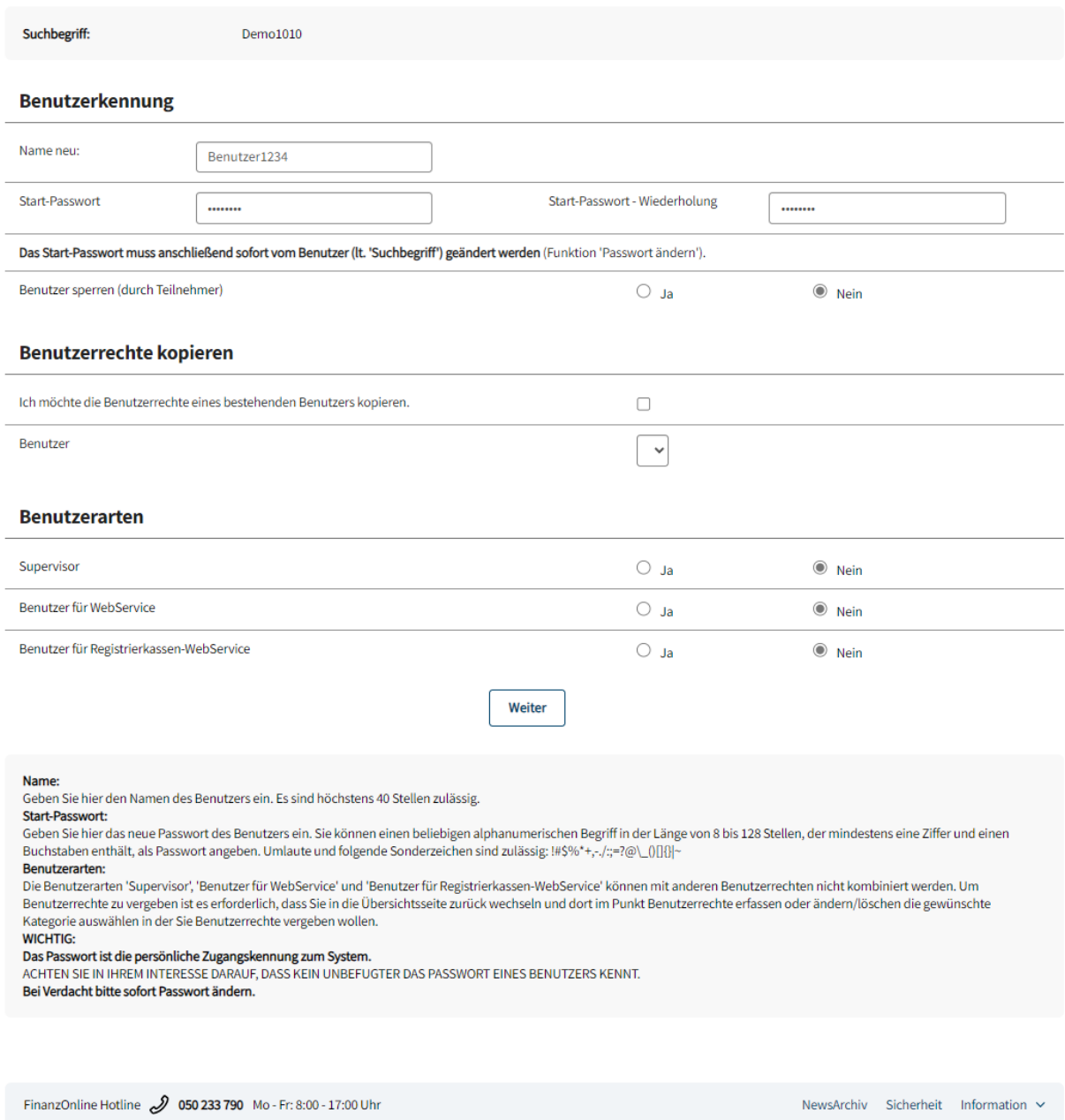

Nach Erfassung der entsprechenden Daten und Betätigen des Buttons , Weiter' wird wieder auf die Seite , Verwaltung der Benutzerdaten – Übersicht' gewechselt.

Auf der Übersichtsseite sind im Bereich ,Benutzerrechte neu vergeben' die ,Erklärungen' anzuklicken um auf die Seite , Verwaltung der Benutzerdaten' zu gelangen, wo die Erklärungen in Listenform angezeigt werden.

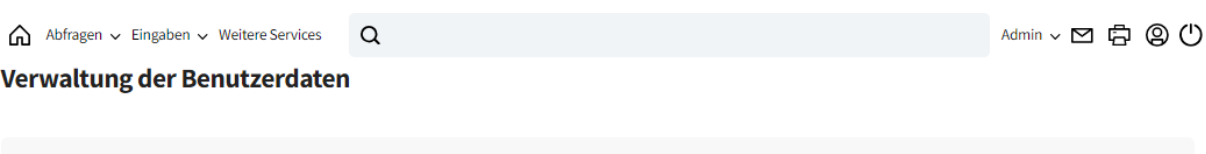

#### Individuelle Vergabe der Benutzerrechte

Demo1010

Suchbegriff:

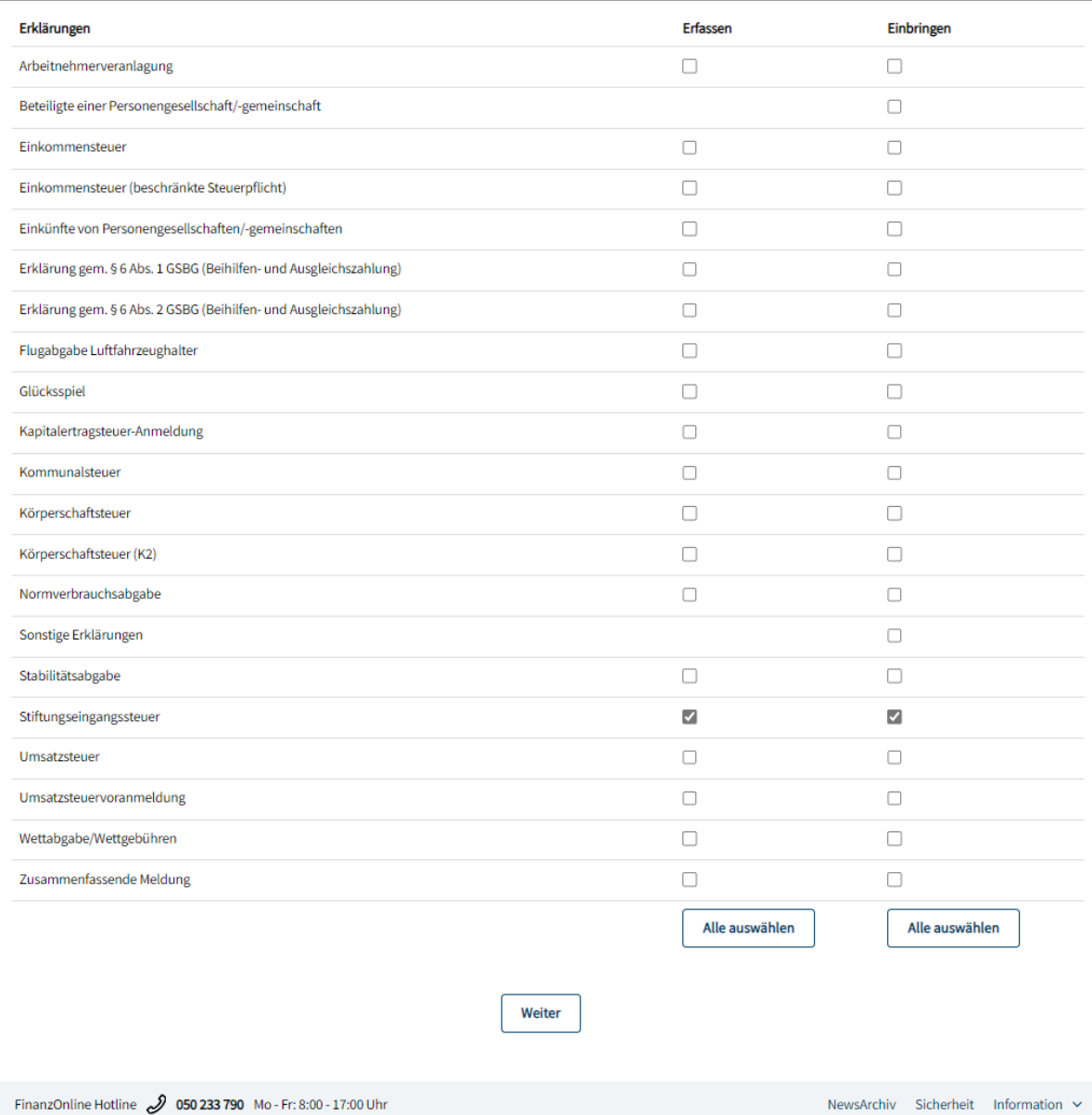

Bei Stiftungseingangssteuer ist die entsprechende Berechtigung für Erfassen bzw. Einbringen durch Aktivierung des Optionsschalters auszuwählen und anschließend der "Weiter' Button zu betätigen um auf die Übersichtsseite zu gelangen.

Auf der Übersichtsseite ist der Button ,Daten prüfen' zu betätigen um die eingegebenen Daten speichern zu können. Im Datenkorb werden die Benutzerdaten und Benutzerrechte aufgelistet.

# Nach Kontrolle der Daten erfolgt die Speicherung durch Betätigen des Buttons ,Speichern'. Anschließend wird die Meldung angezeigt, dass der Benutzer angelegt wurde.

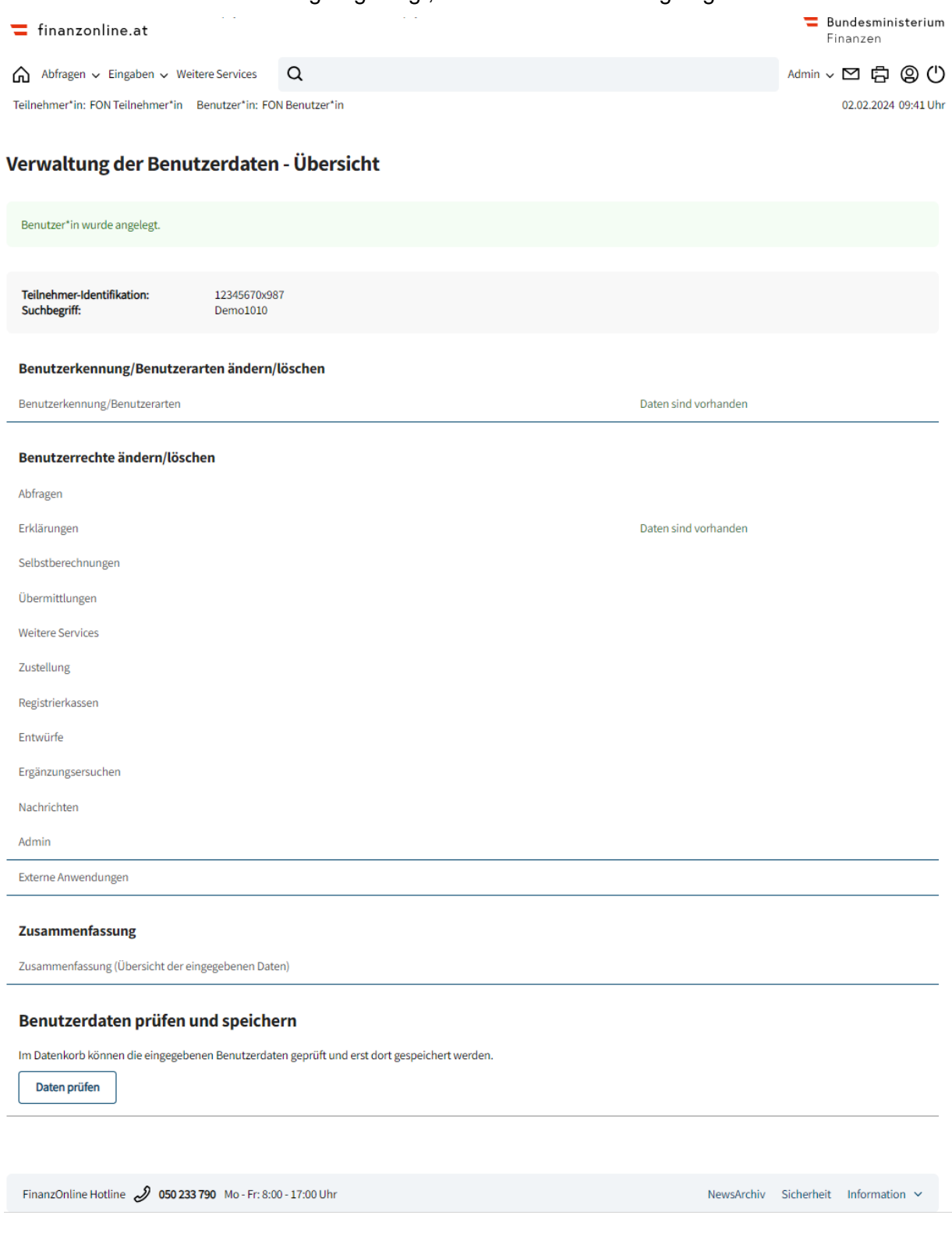